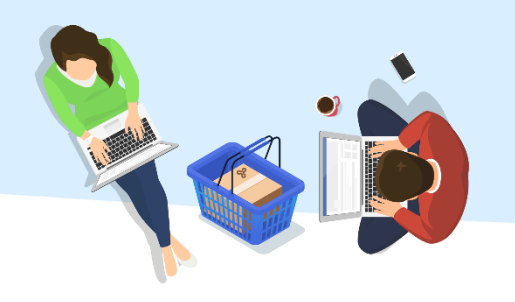

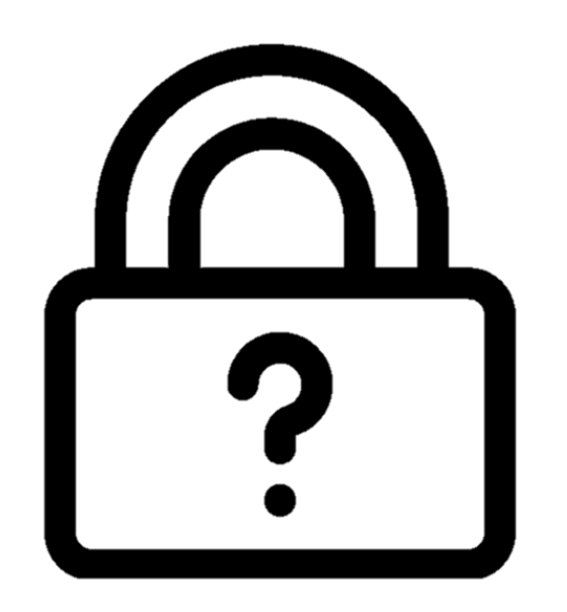

### שחזור פרטי כניסה למערכת שאילת"א

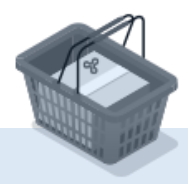

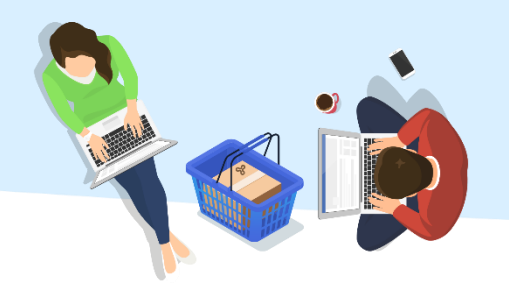

### בדף הכניסה לשאילת"א, יש ללחוץ על "**שכחתי פרטי כניסה**"

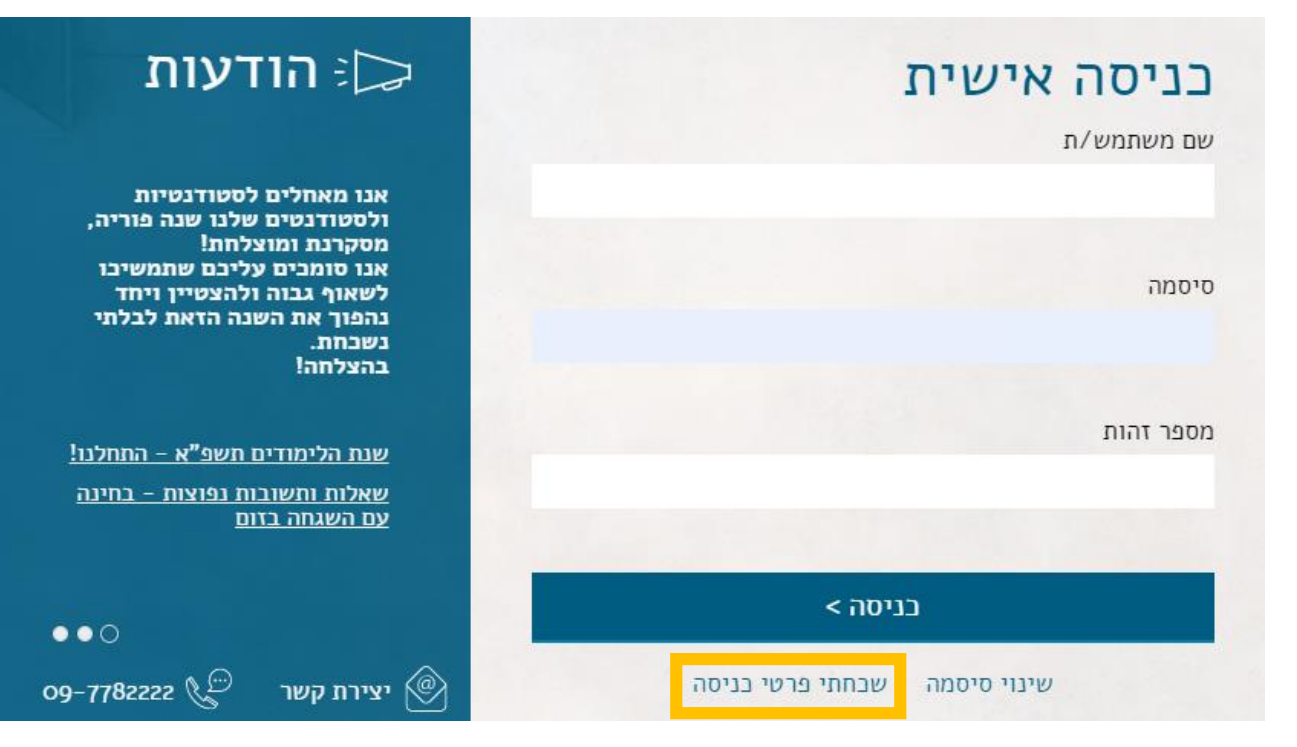

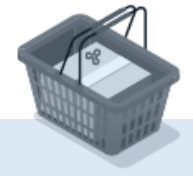

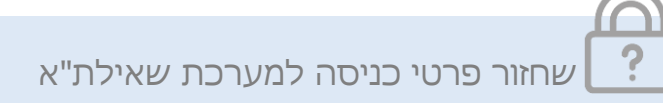

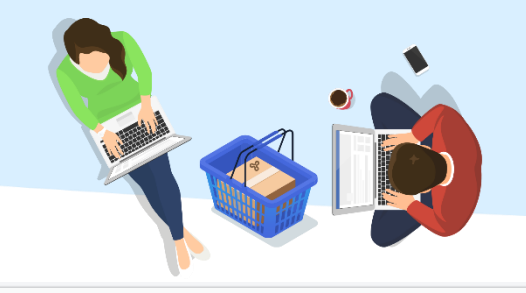

יש למלא את שדות החובה:

- .1 לסמן האפשרות המבוקשת בהתאם לפרטי המשתמש החסרים.
	- .2 להזין מספר תעודת זהות ואת כתובת הדוא"ל
	- .3 לכתוב בשדה האימות את התווים המופיעים בתמונה.
		- .4 להמשך יש ללחוץ על "אישור".

### ם האוניברסיטה Q<br>**G** הפתוחה

#### מתחברים בקלות לשירותים המקוונים של האוניברסיטה הפתוחה

אז שכחת את הסיסמה / שם משתמש, לא קרה כלום.

לאחר הזנת הפרטים המבוקשים, נשלח לדואר האלקטרוני שלך הנחיות לשחזור / איפוס הנתונים.

#### תחילה עליך לסמן את אחת מהאפשרויות הבאות: \*

- שכחתי את סיסמה
- שכחתי את שם המשתמש שכחתי את הסיסמה ואת שם המשתמש  $\bigcirc$

#### עליך להזין את מספר תעודת הזהות שלך (9 ספרות) \*

תעודת זהות

כתובת הדואר האלקטרוני שלך \*

דוא"ל

לסיום שלב זה, נאמת את זהותך האנושית \*

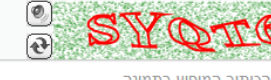

הכיתוב המופיע בתמונה

נתקלת בבעיה? מוקד הפניות והמידע עומד לרשותך בטלפון: 09-7782222 :19:00 - 8:30

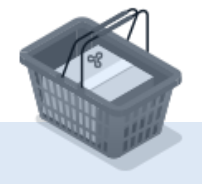

אישור

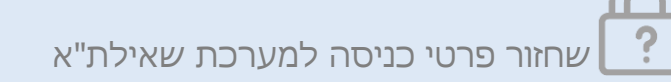

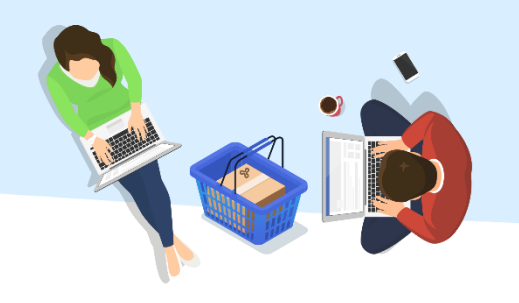

קוד אימות ישלח אליך לדוא"ל ולטלפון המעודכנים במערכות האו"פ.

לצורך האיפוס יש צורך בקוד האימות וגם בקישור שנשלח בדוא"ל.

## ם האוניברסיטה Q<br>**G**סה פתוחה

### מתחברים בקלות

לשירותים המקוונים של האוניברסיטה הפתוחה

בקשתך נקלטה במערכת מתחברים בקלות.

נשלח אליך דואל / מסרון להמשך התהליך.

נתקלת בבעיה? מוקד הפניות והמידע עומד לרשותך בטלפון: 7782222-09 :19:00 - 8:30

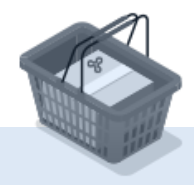

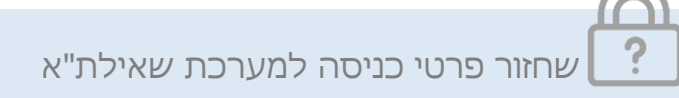

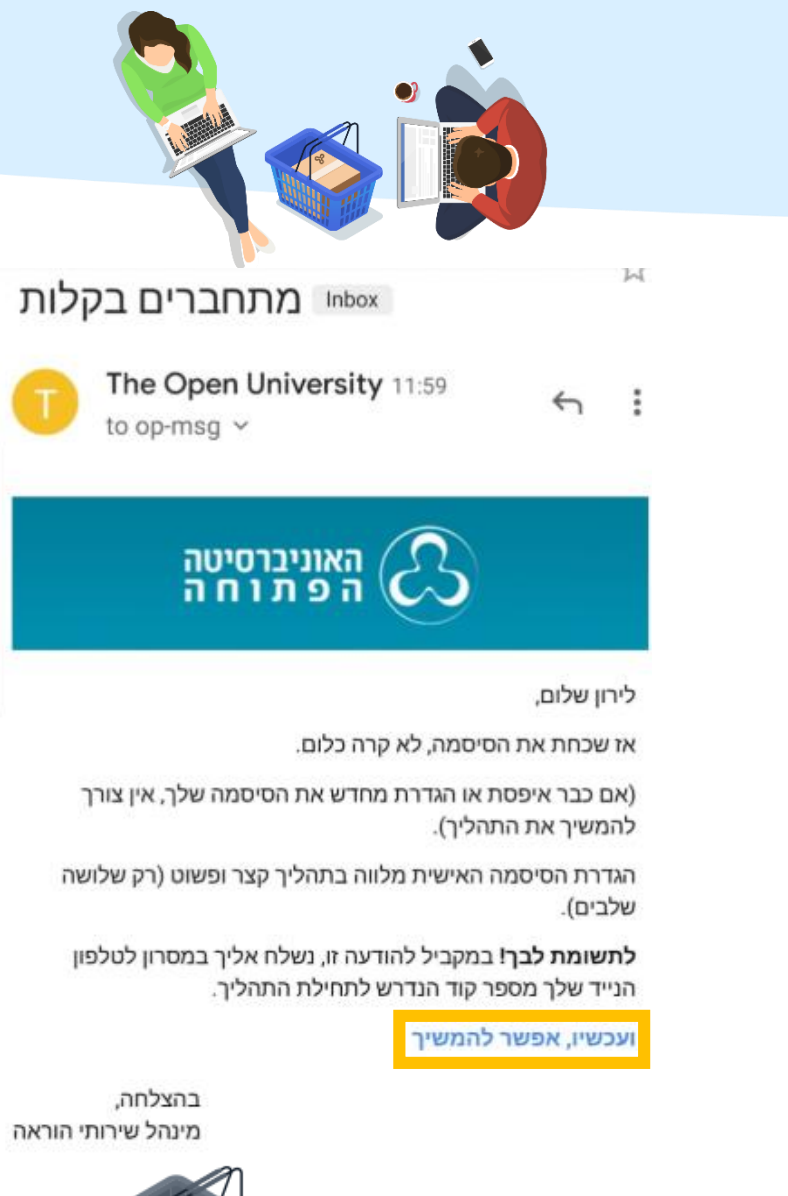

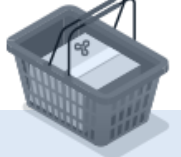

יש ללחוץ על הקישור "**ועכשיו, אפשר להמשיך**" שהתקבל בדוא"ל.

? שחזור פרטי כניסה למערכת שאילת"א

r

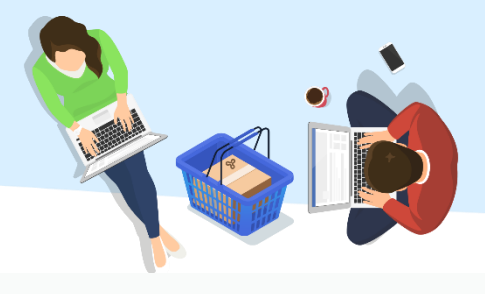

- .1 יש להזין את מספר תעודת הזהות.
- .2 יש להזין את מספר הקוד שהתקבל בהודעת ה- SMS.
- .3 יש לכתוב בשדה האימות את התווים המופיעים בתמונה.
	- .4 להמשך יש ללחוץ על "**אישור**".

## ם האוניברסיטה<br>**כא**ה פתוחה

### מתחברים בקלות

לשירותים המקוונים של האוניברסיטה הפתוחה

שלב 1 מתוך 3

הנה אנחנו נפגשים שוב... נשמח לקבל ממך כמה פרטים מזהים.

עליך להזין את מספר תעודת הזהות שלך (9 ספרות) \*

תעודת זהות

וגם, את מספר הקוד שנשלח אליך במסרון לטלפון הנייד<sup>\*</sup>

מספר קוד

לסיום שלב זה, נאמת את זהותך האנושית \*

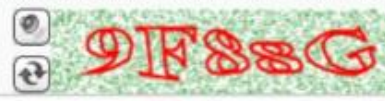

הכיתוב המופיע בתמונה

אישור

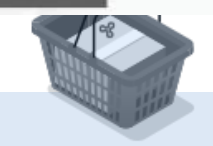

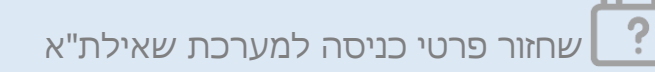

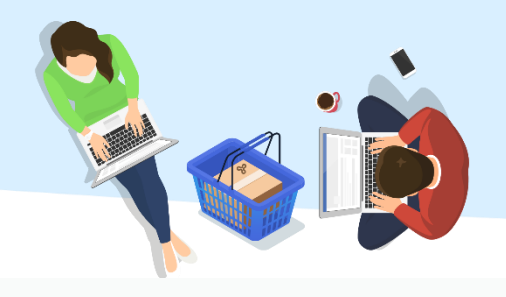

1. יש לענות על שאלת האימות. 2. להמשך יש ללחוץ על "**אישור**".

# ם האוניברסיטה<br>**כל ה**פתוחה

### מתחברים בקלות

#### לשירותים המקוונים של האוניברסיטה הפתוחה

שלב 2 מתוך 3

c

אישור

זהו: שלב ראשון הסתיים בהצלחה.

כעת, עליך לענות על שאלת אימות.

מה תאריך הלידה שלך? \*

שנה/חודש/יום

נתקלת בבעיה? מוקד הפניות והמידע עומד לרשותך בטלפון: 09-7782222 :19:00 - 8:30 ,-

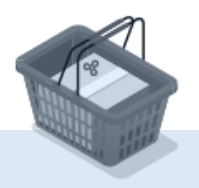

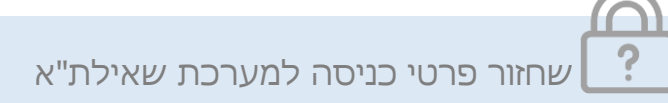

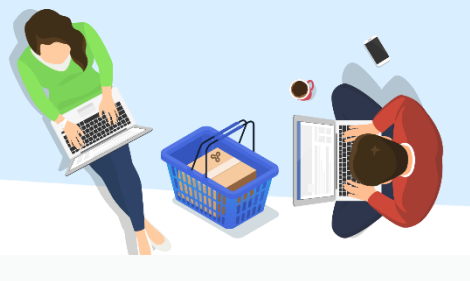

### 1. יש להגדיר את הסיסמה בהתאם לדרישות המופיעות על המסך.

2. להמשך יש ללחוץ על "**אישור**".

## ם האוניברסיטה<br>**כלט**ה פתוחה

### מתחברים בקלות

לשירותים המקוונים של האוניברסיטה הפתוחה

שלב 3 מתוך 3

כמעט סיימנו: ועכשיו לשלב השלישי והאחרון.

להלן שם המשתמש שלך באוניברסיטה הפתוחה: WELIRON3

חשוב לזכור שם זה וכן את הסיסמה שתוגדר על ידך, משום שהם ישמשו אותך לצורך התחברות לאתרי האוניברסיטה.

כעת, עליך להגדיר את הסיסמה שלך \*

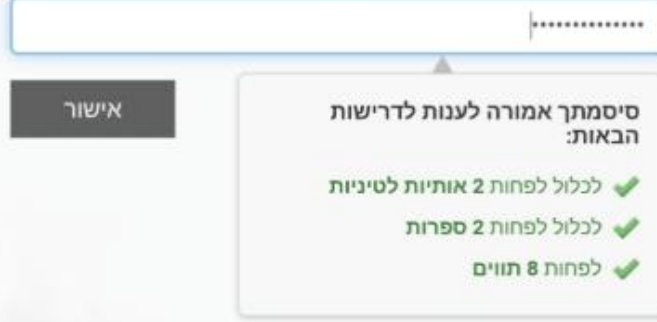

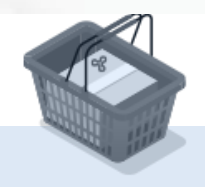

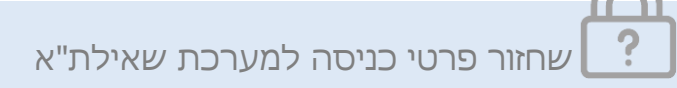

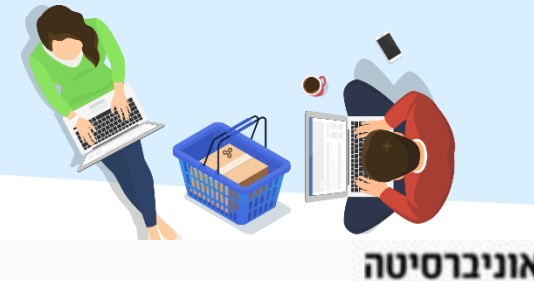

הפרטים עודכנו בהצלחה. ניתן להכנס לשאילת"א דרך הקישור "**כניסה למערכת**".

מייל אישור על ביצוע הפעולה יישלח לדוא"ל.

יאוניברסיטה **ווא**ניברסיטה

מתחברים בקלות לשירותים המקוונים של האוניברסיטה הפתוחה

ברכות, כל השירותים של האוניברסיטה פתוחים לפניך!

כניסה למערכת

נתקלת בבעיה? מוקד הפניות והמידע עומד לרשותך בטלפון: 09-7782222 :19:00 - 8:30 א-ה,

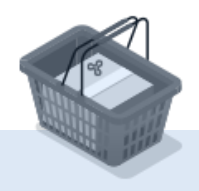

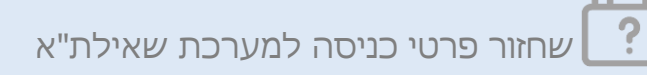